**Oy Oticon Ab**

# **Korvakappale.fi**

# **Käyttöohje**

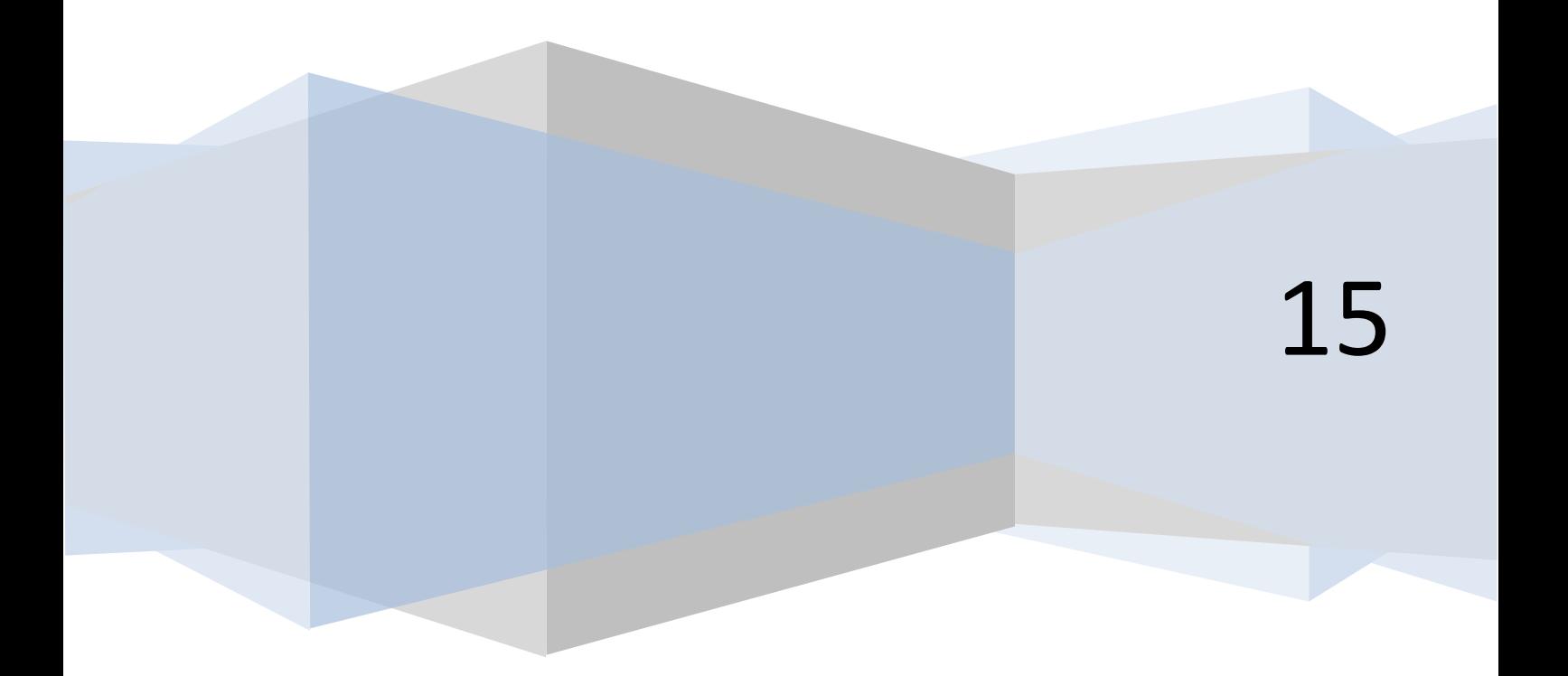

# 1 Sisältö

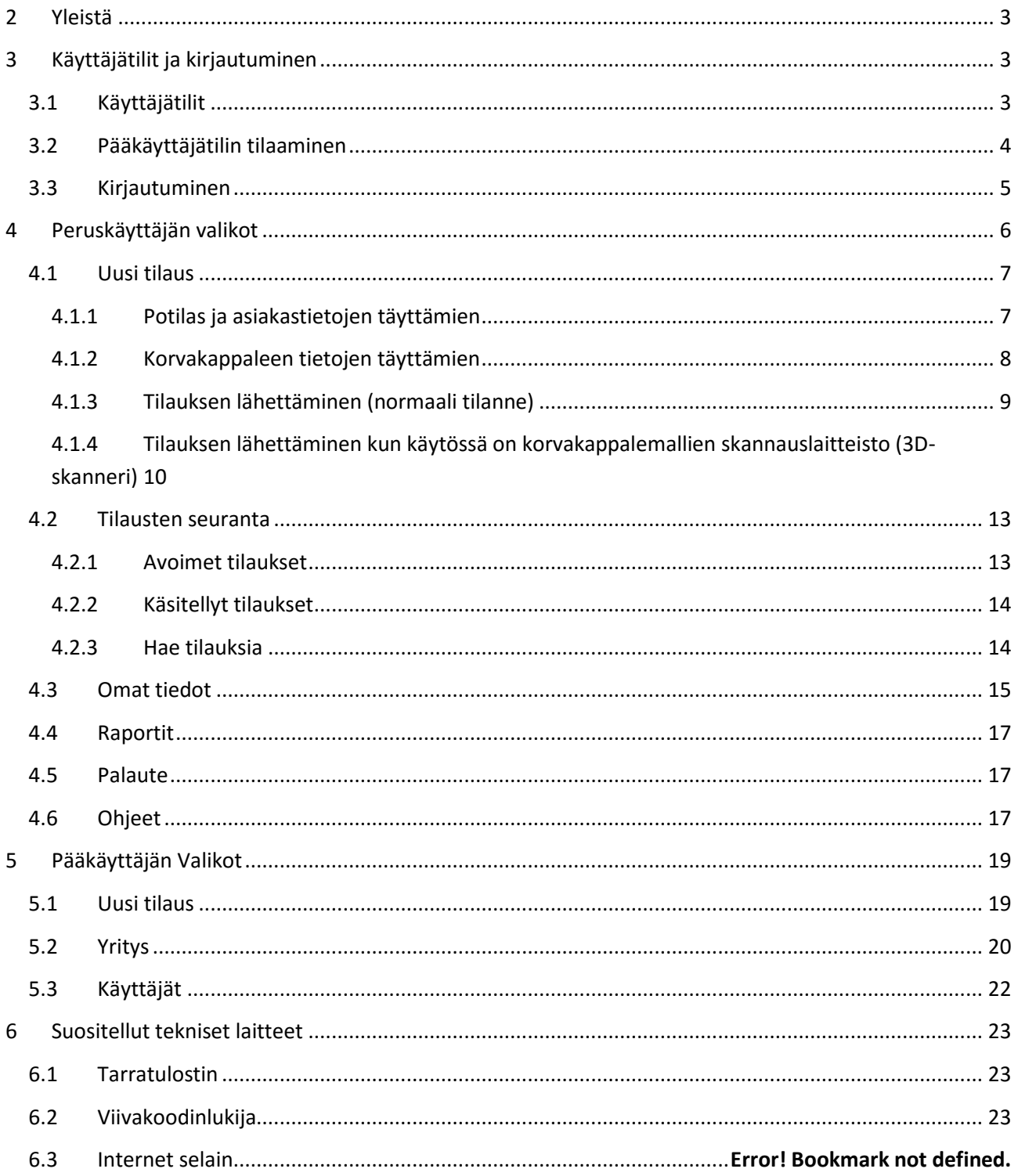

# <span id="page-2-0"></span>**2 Yleistä**

Korvakappale.fi on kuuloalan ammattilaisille kehitetty verkkosovellus kuulokojeiden korvakappaleiden tilaamista varten. Korvakappale.fi tilausportaalin kautta voi tilata korvakappaleen kaikkiin tavallisimpiin kuulokojeisiin.

Jokainen tilaus on numeroitu yksilöllisellä tilausnumerolla. Tilauksen yhteydessä tilausnumero ja toimitusosoite voidaan tulostaa. Tilausnumero tulostuu viivakoodina, jonka alla tilausnumero näkyy myös numeroina. Suosittelemme tarratulostinta (esim. Dymo LabelWriter 450).

Viivakoodi helpottaa valmiin korvakappaleen kohdentamista tilaukseen tilausportaalissa (vaaditaan viivakoodin lukija). Kaikille asiakkaille luodaan oma tietokanta, mistä voi hakea ja selata valmiita ja keskeneräisiä tilauksia. Tietokannasta on helppo hakea tilauksia esim nimen, henkilötunnuksen tai viivakoodin avulla (tarvitaan viivakoodinlukija).

# <span id="page-2-1"></span>**3 Käyttäjätilit ja kirjautuminen**

# <span id="page-2-2"></span>**3.1 Käyttäjätilit**

Korvakappale.fi nettisovelluksessa on kaksi eri käyttäjätiliä: yrityksen pääkäyttäjä sekä peruskäyttäjä.

Jotta pääset tekemään korvakappaletilauksia, sinulla pitää olla vähintään peruskäyttäjätili. Jokaisella yrityksellä pitää kuitenkin olla yksi pääkäyttäjä, joka ylläpitää yrityksen tietoja sekä jakaa peruskäyttäjille käyttöoikeuksia. Peruskäyttäjän käyttötilin luominen käsitellään kappaleessa Pääkäyttäjän tehtävät.

# <span id="page-3-0"></span>**3.2 Pääkäyttäjätilin tilaaminen**

Avaa tietokoneen internetselain ja mene osoitteeseen korvakappale.fi.

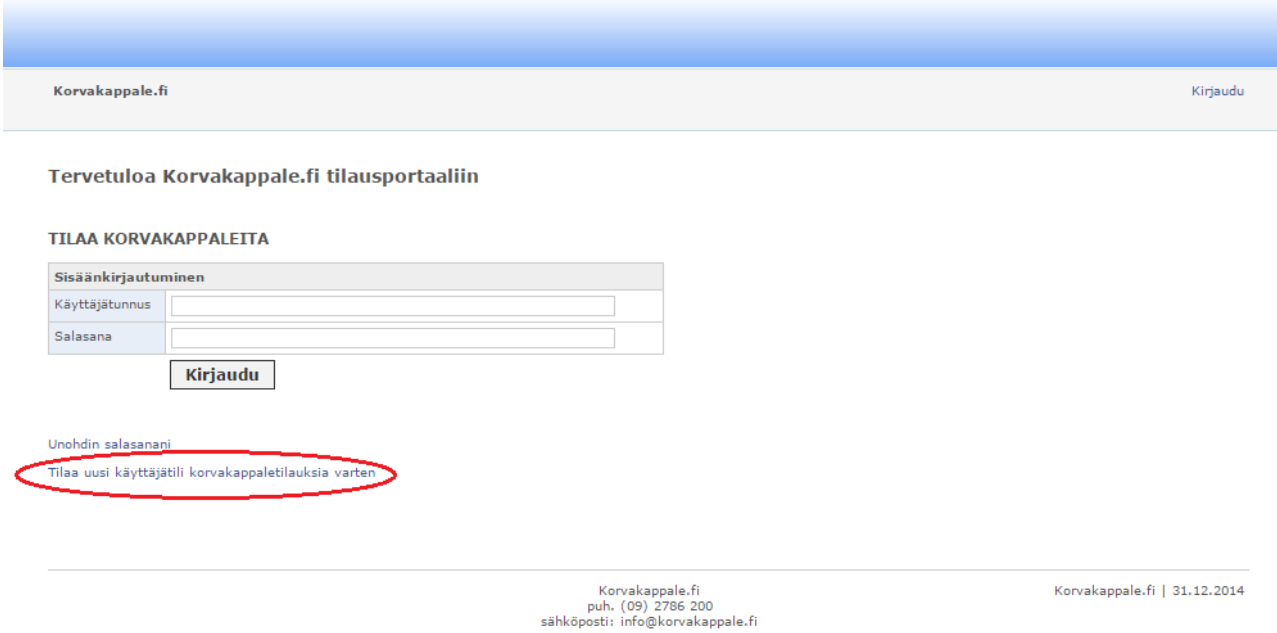

Klikkaa hiirellä linkkiä "Tilaa uusi käyttäjätili korvakappaletilauksia varten", jolloin siirryt käyttäjätilin hakulomaakkeeseen.

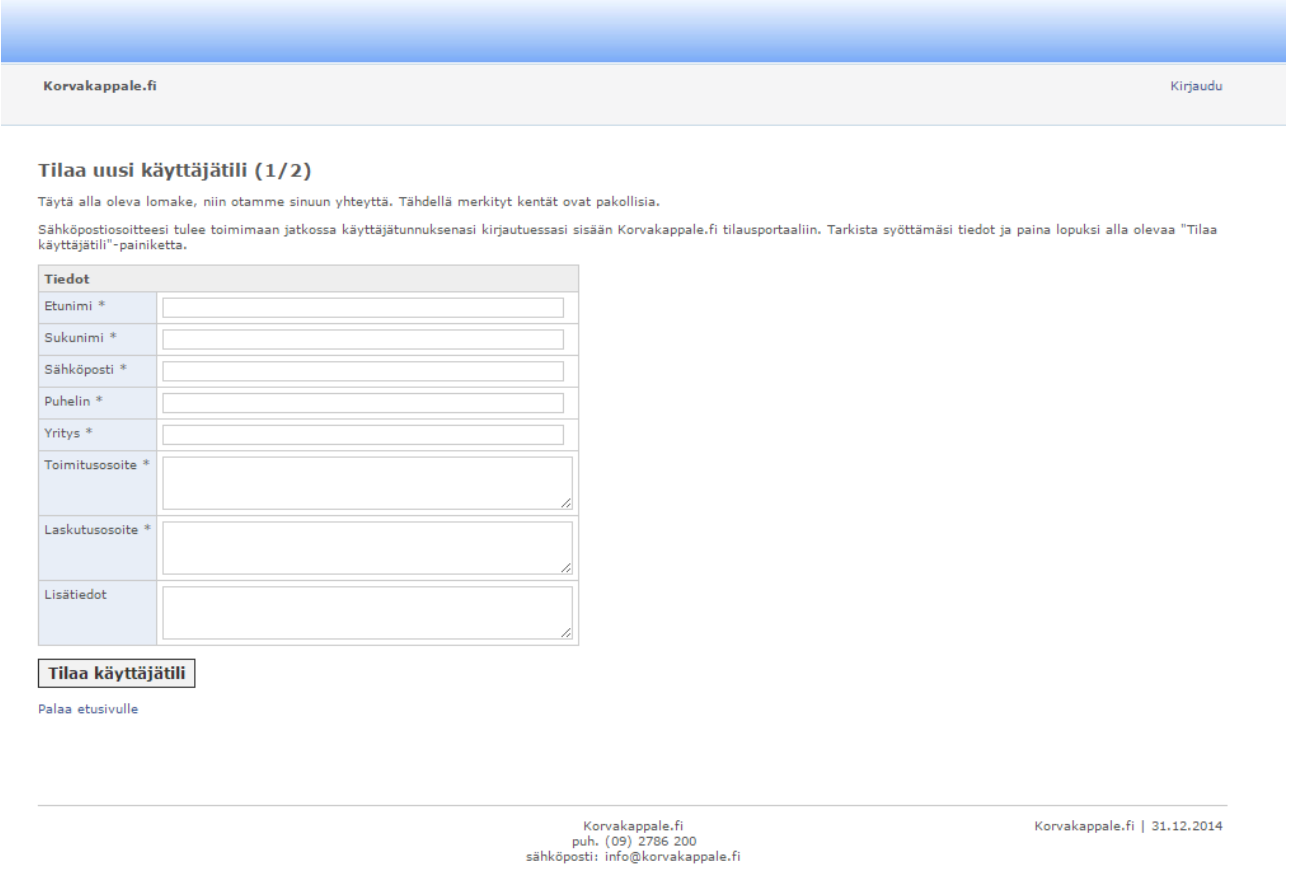

Täytä huolella kaikki kentät. Tähdellä (\*) merkityt kentät ovat pakollisia. Lopuksi klikkaa "Tilaa käyttäjätili" painiketta. Kirjautumistunnukset lähetetään annettuun sähköpostiosoitteeseen.

#### <span id="page-4-0"></span>**3.3 Kirjautuminen**

Avaa internetselain tietokoneellasi ja mene osoitteeseen www.korvakappale.fi. Kirjoita käyttäjätunnus sekä salasana ja klikkaa "Kirjaudu" painiketta. Käyttäjätunnus on sähköpostiosoite, jonka olet antanut käyttäjätiliä tilatessa.

Jos olet unohtanut salasanasi, klikkaa linkkiä "Unohdin salasanani", seuraa ohjeita ja saat sähköpostiisi uuden väliaikaisen salasanan ja ohjeet salasanan vaihtamiseksi.

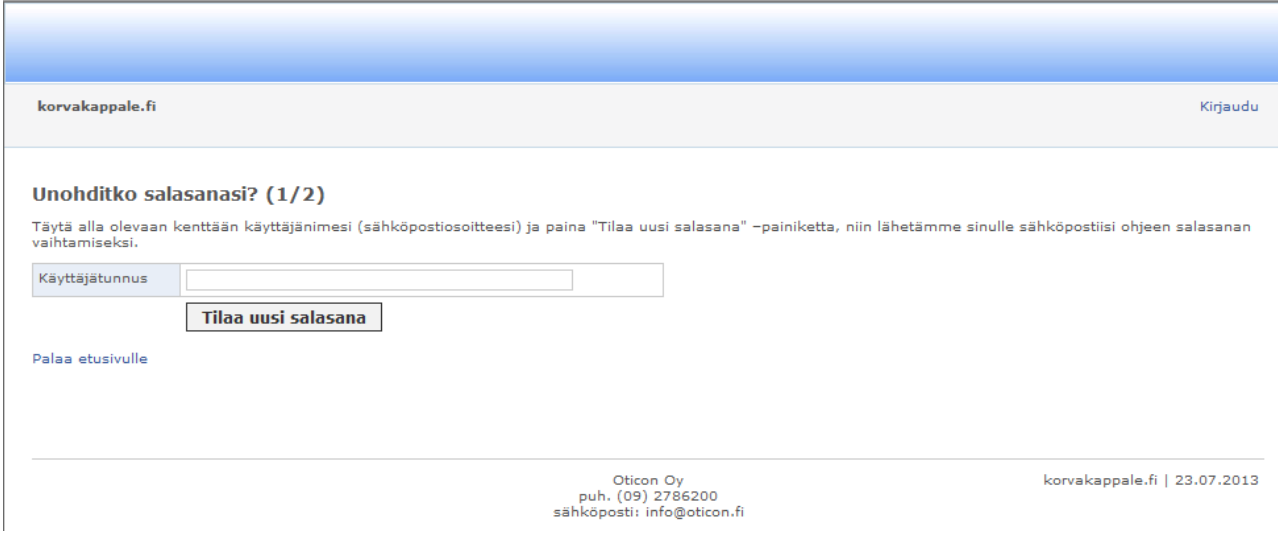

Jos sinulle ei ole vielä käyttäjätiliä, niin klikkaa linkkiä "Tilaa uusi käyttäjätili korvakappaletilauksia varten" Tarkemmat ohjeet löytyvät kappaleesta 3.1. Käyttäjätilin tilaaminen.

# <span id="page-5-0"></span>**4 Peruskäyttäjän valikot**

Peruskäyttäjän valikkorivissä on kuusi valikkoa: Uusi tilaus, Tilaukset, Omat tiedot, Raportit, Palaute ja Ohjeet.

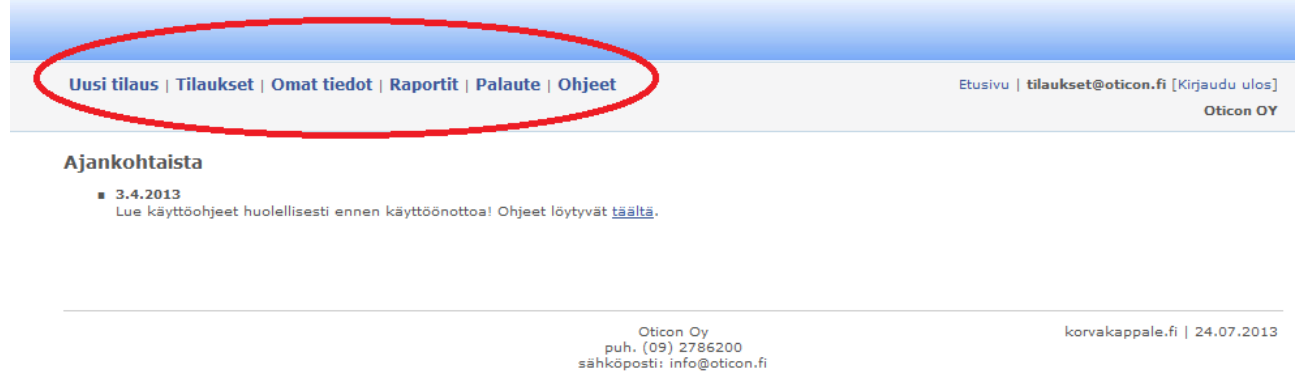

Uusi tilaus -valikossa tilataan korvakappale. Tilaukset -valikossa voit hakea ja selata avoimia ja käsiteltyjä tilauksia. Omat tiedot -valikossa voit muuttaa käyttäjätilin tietoja, kuten salasanaa tai sähköpostiosoitetta. Raportit -valikko on toistaiseksi tyhjä nettisovelluksen jatkokehitystä varten. Palaute -valikossa voi kirjoittaa palautteita nettisovelluksesta tai palvelusta. Ohjeet -valikosta löytyy tämä ohje.

Tämä valikkorivi näkyy aina riippumatta siitä, missä alavalikossa olet. Jos vaihdat valikkoa ennen kuin olet tallentanut tiedot, esim. tehdessäsi korvakappaletilausta, niin menetät kaikki tallentamattomat tiedot.

#### <span id="page-6-0"></span>**4.1 Uusi tilaus**

Kun tilaat korvakappaleen, valitse valikkorivistä Uusi tilaus

#### <span id="page-6-1"></span>**4.1.1 Potilas ja asiakastietojen täyttämien**

Täytä huolella kaikki potilasta koskevat kentät. Tähdellä (\*) merkityt kentät ovat pakollisia.

#### Tilaa uusi korvakappale 1/3

Täytä alla oleva tilauslomake. Tähdellä merkityt kentät ovat pakollisia. Jatka tilaamista painamalla lopuksi "Seuraava sivu" -painiketta.

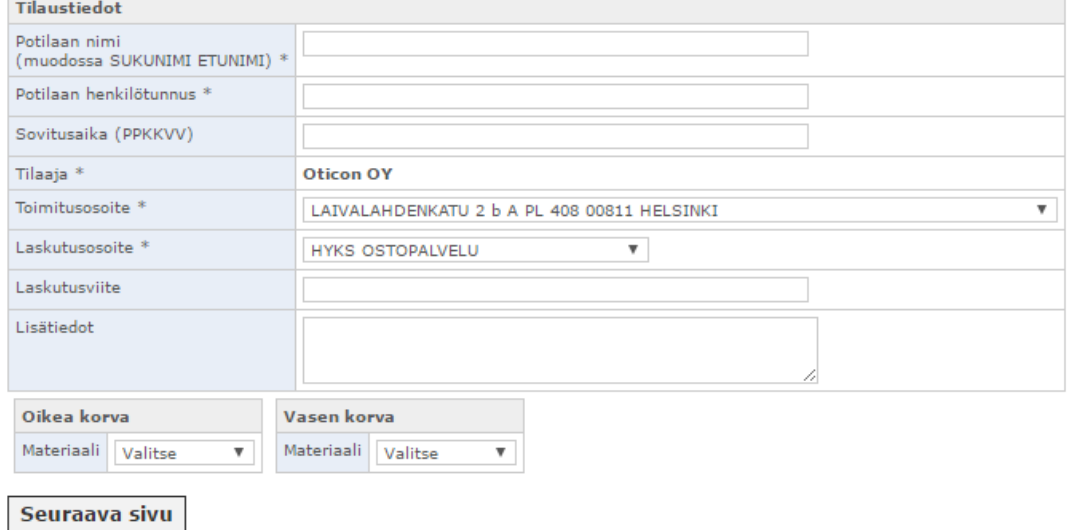

 $* =$  pakollinen tieto

Tilaajatieto tulee automaattisesti. Yrityksen pääkäyttäjä pystyy muokaamaan tätä tietoa.

Toimitusosoitteeksi voi valita alasvetovalikosta joko vakio-osoitteita tai muun osoitteen. Pääkäyttäjä voi lisätä vakiotoimitusosoitteita. Jos haluat itse kirjoittaa toimitusosoitteen (esim. yksityishenkilön kotiosoite), valitse alasvetovalikosta "Muu osoite", jolloin ilmaantuu lisäkenttä "Muu toimitusosoite", johon voi kirjoittaa osoitteen.

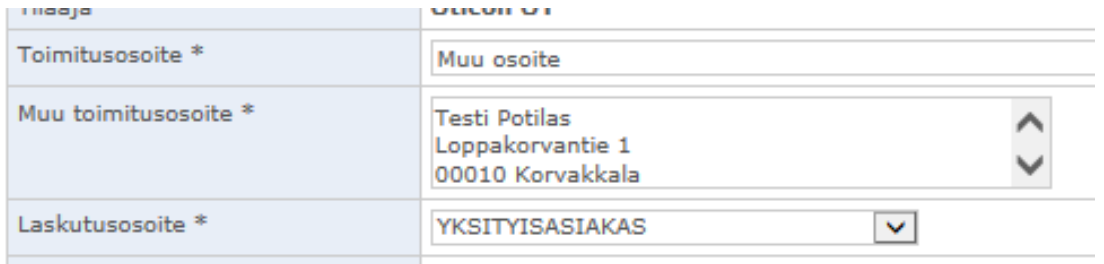

Laskutusosoite toimii kuten Toimitusosoite.

Laskutusviite -kenttään voi kirjoittaa viitenumeron tai potilaan nimen laskutusta varten.

Lisätoiveet -kenttään voi kirjoitta tilaukseen liittyvää lisätietoa tai toivomuksia.

#### <span id="page-7-0"></span>**4.1.2 Korvakappaleen tietojen täyttämien**

Valitse vasemmalle tai oikealle korvalle korvakappaleen materiaali (kuvassa valittu kova materiaali vasemmalle korvalle), jolloin avautuvat valitsemallesi materiaalille sopivat lisävaihtoehdot. Kovan korvakappaleen lisäksi voit valita joko pehmeän tai puolipehmeän korvakappaleen. Puolipehmeässä käytetään kovempaa silikonia ja pehmeässä käytetään pehmeämpää silikonia.

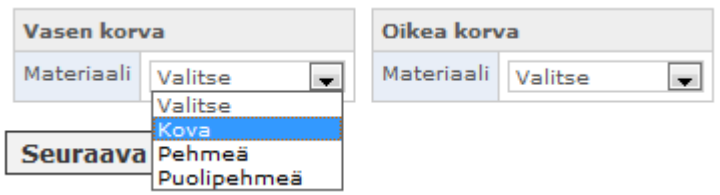

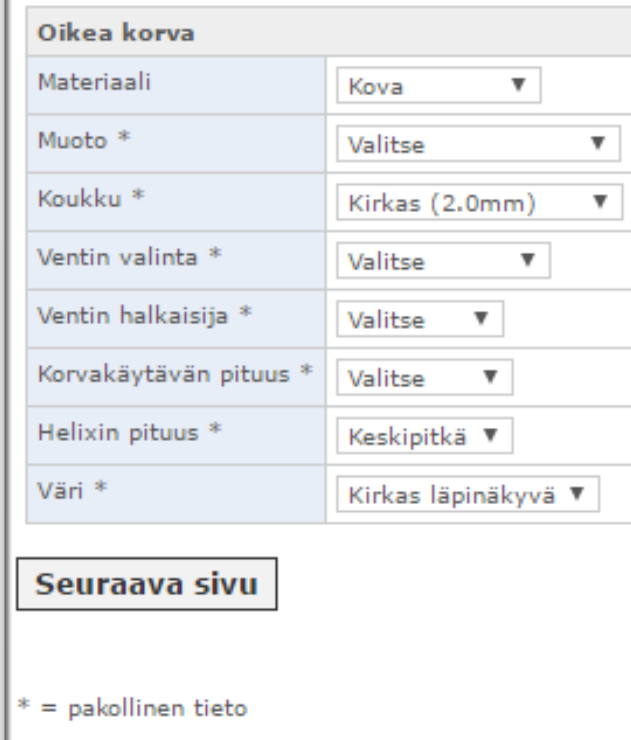

Täytä huolella kaikki tiedot alasvetovalikoista. Jos kyseessä on binauraalinen sovitus, toista sama toiselle korvalle. Voit helpottaa toisen korvan tietojen täyttämistä klikkaamalla tekstiä "Kopioi vasemman korvan tiedot", jolloin vasemman korvan tiedot kopioituvat oikealle korvalle (tai toisinpäin riippuen siitä, kumpi korva kopioidaan). Jos haluat poistaa jomman kumman korvan tiedot, niin valitse Materiaali

n.

alasvetovalikosta "Valitse", jolloin kaikki k.o. korvan tiedot poistuvat. Kun olet valmis, klikkaa "Seuraava sivu" painiketta.

**Huom!** Jos käytössäsi on korvakappalemallien skannauslaitteisto jatka kappaleeseen 4.1.4.

#### <span id="page-8-0"></span>**4.1.3 Tilauksen lähettäminen (normaali tilanne)**

Painettuasi "Seuraava sivu" -painiketta saat yhteenvedon tilauksesta.

**Tilaus** 

Uusi tilaus

#### Tilaa uusi korvakappale 2/3

Ohessa yhteenveto tilauksestasi.

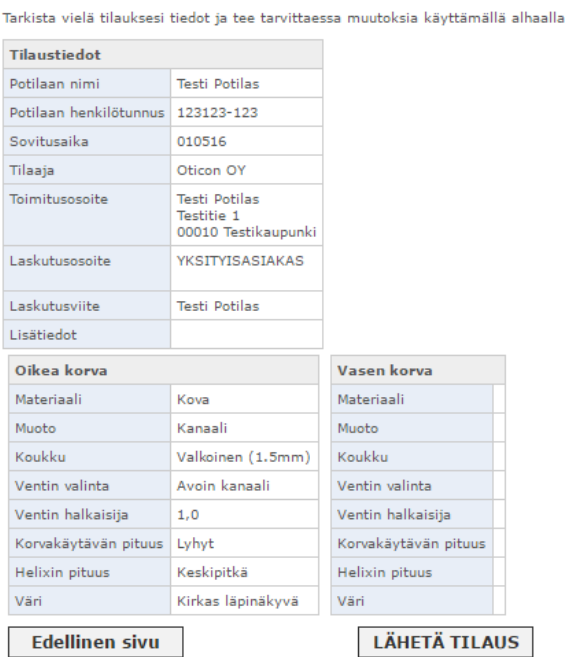

Nyt voit joko tallentaa ja lähettää tilauksen "LÄHETÄ TILAUS" painikkeella tai palata taaksepäin tekemään muutoksia tilaukseen "Edellinen sivu" painikkeella.

Painettuasi "LÄHETÄ TILAUS" painiketta saat kuittauksen tilauksesta, jossa näkyy tilaukselle generoitu yksilöity tilausnumero. Samalla tilaus tallentuu tietokantaan, jossa voit seurata tilauksen kulkua (kts. kappale 4. Tilausten seuranta).

Voit tehdä muutoksia tilaukseen niin kauan, kunnes tilausportaalin asiakaspalvelu on käsitellyt tilauksen. Asiakaspalvelu käsittelee tilaukset yleensä silloin, kun korvakappalemalli/-mallit saapuvat asiakaspalveluun. Tämän jälkeen ei voi tehdä muutoksia muutoin, kuin ottamalla yhteyttä asiakaspalveluun.

Painettuasi "LÄHETÄ TILAUS" painiketta saat kuittauksen tilauksesta sekä tilausnumeron.

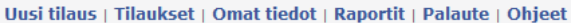

Fhisivu | tilaukset@oticon.fi [Kirjaudu ulos] Oticon OY

#### **Tilaus**

**Tilaus #1037** 

#### Tilaa uusi korvakappale 3/3

Kiitos! Tilauksesi on lähetetty Oticonille, Tilausnumerosi on: #1037

Postita tilaukseen liittyvät korvakappalemallit Oticonille. Tulosta tarratulostimella korvakappalepussiin kiinnitettävä viivakoodi ja kirjekuoreen kiinnitettävä osoitetarra<br>painamalla alla olevaa "Tulosta lähetystarrat" -p

Mikäli haluat vielä tehdä muutoksia tilaukseesi, se onnistuu Tilaukset-sivulla. Samalla sivulla voit myös tarvittaessa tulostaa tilauksesi lähetystarrat uudelleen. Tilauksesi otetaan käsittelyyn, kun Oticon on vastaanottanut korvakappalemallit.

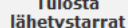

Oticon Oy<br>puh. (09) 2786200<br>sähköposti: info@oticon.fi

korvakappale.fi | 24.07.2013

Ennen kun poistut, tulosta lähetystarrat. Viivakoodi tulee liittää mallin lähetykseen, jotta asiakaspalvelu pystyy kohdentamaan mallin oikeaan tilaukseen. Jos käytössä ei ole tarratulostinta, voi viivakoodin myös tulostaa paperille ja liittää paperin mallin lähetykseen.

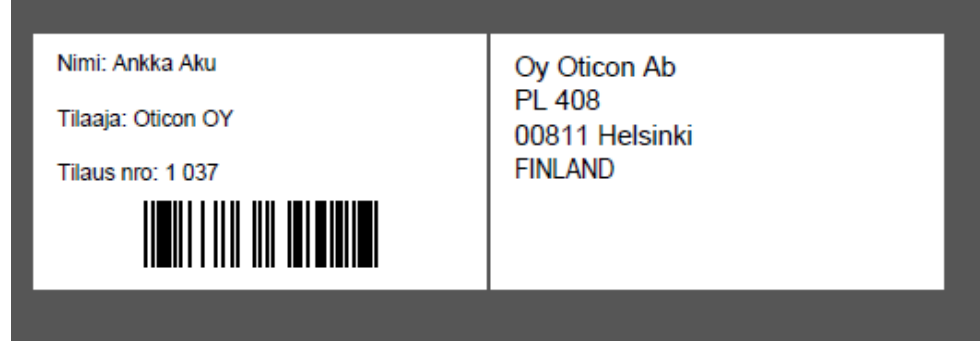

Tilaus on nyt valmis ja voit siirtyä seuraavaan tilaukseen (Uusi tilaus) , selata tilauksia (Tilaukset) tms.

#### <span id="page-9-0"></span>**4.1.4 Tilauksen lähettäminen kun käytössä on korvakappalemallien skannauslaitteisto (3D-skanneri)**

**HUOM!** korvakappalemallin skannaustiedoston liittämismähdollisuus on erikoistoiminne joka aktivoidaan asiakaskohtaisesti ja vain vain sopimuksen mukaan. Vain kovat korvakappaleet voidaan valmistaa skannatun tiedoston perusteella.

Painettuasi "Seuraava sivu" –painiketta, saavut sivulle jossa sinulla on mahdollisuus liittää skannaustiedosto tilauksen liitteeksi. Paina "Browse…" –näppäintä ja hae liitettävä tiedosto tietokoneelta. Kun liitettävä tiedoston hakemistopolku näkyy ikkunassa, klikkaa "Lisää tiedosto" näppäintä.

#### **Tilaus**

Uusi tilaus

#### Tilaa uusi korvakappale 2/4

Hae korvakappaleen (tai korvakappaleiden) skannaustiedosto koneeltasi painamalla "Selaa..." (eng. "Browse...") -painiketta. Paina tämän jälkeen "Lisää tiedosto" -painiketta. Jos käytössäsi ei ole korvakappalemallin skannauslaitetta, ohita tämä vaihe painamalla "seuraava sivu" painiketta.

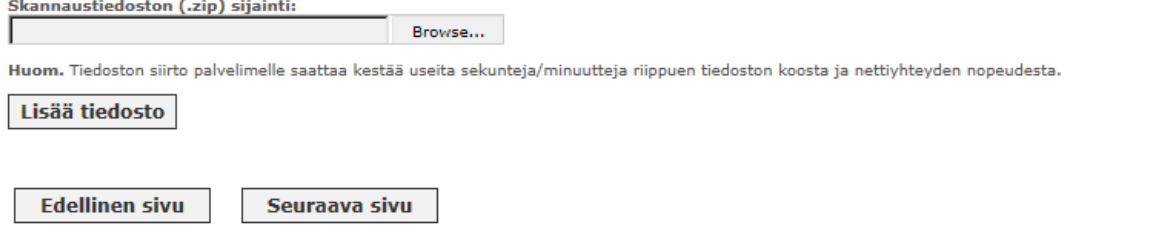

Nyt "Lisää tiedosto" painikkeen teksti muuttuu nyt tekstiksi "Suoritetaan.." siksi aikaa, kun liittämäsi tiedosto siirtyy palvelimelle. Tämä vaihe voi kestää useita sekuntteja tai jopa minuutteja riippuen nettiyhteyden nopeudesta. Siirto on valmis, kun seuraava näkymä ilmestyy:

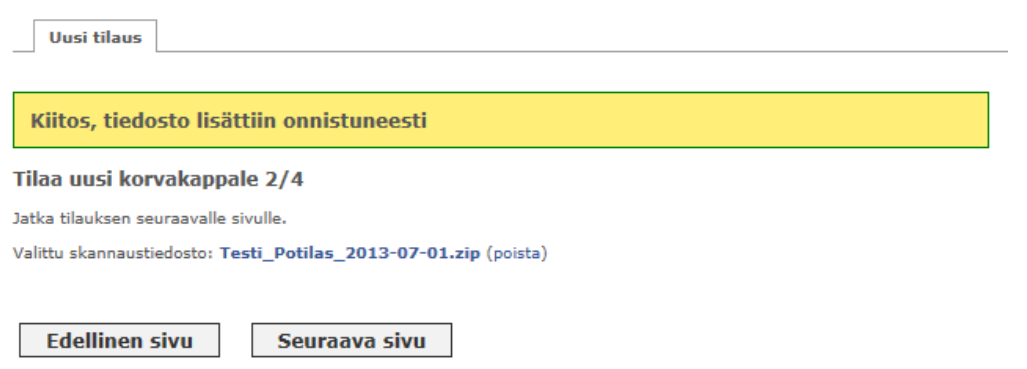

Painettuasi Seuraava sivu -painiketta saat yhteenvedon tilauksesta.

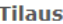

**Tilaus** 

Uusi tilaus

Tilaa uusi korvakappale 3/4

#### Ohessa yhteenveto tilauksestasi.

Tarkista vielä tilauksesi tiedot ja tee tarvittaessa muutoksia

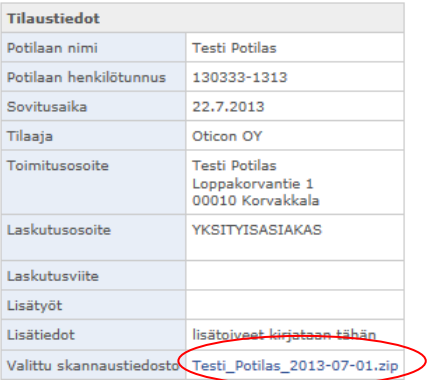

Nyt voit joko tallentaa ja lähettää tilauksen "LÄHETÄ TILAUS" painikkeella tai palata taaksepäin tekemään muutoksia tilaukseen "Edellinen sivu" painikkeella.

Painettuasi "LÄHETÄ TILAUS" painiketta saat kuittauksen tilauksesta, jossa näkyy tilaukselle generoitu yksilöity tilausnumero. Samalla tilaus tallentuu tietokantaan, jossa voit seurata tilauksen kulkua (kts. kappale 4. Tilausten seuranta).

Voit tehdä muutoksia tilaukseen niin kauan, kunnes tilausportaalin asiakaspalvelu on käsitellyt tilauksen. Asiakaspalvelu käsittelee tilaukset yleensä silloin, kun korvakappalemalli/-mallit saapuvat asiakaspalveluun. Tämän jälkeen ei voi tehdä muutoksia muutoin, kuin ottamalla yhteyttä asiakaspalveluun.

Painettuasi "LÄHETÄ TILAUS" painiketta saat kuittauksen tilauksesta sekä tilausnumeron.

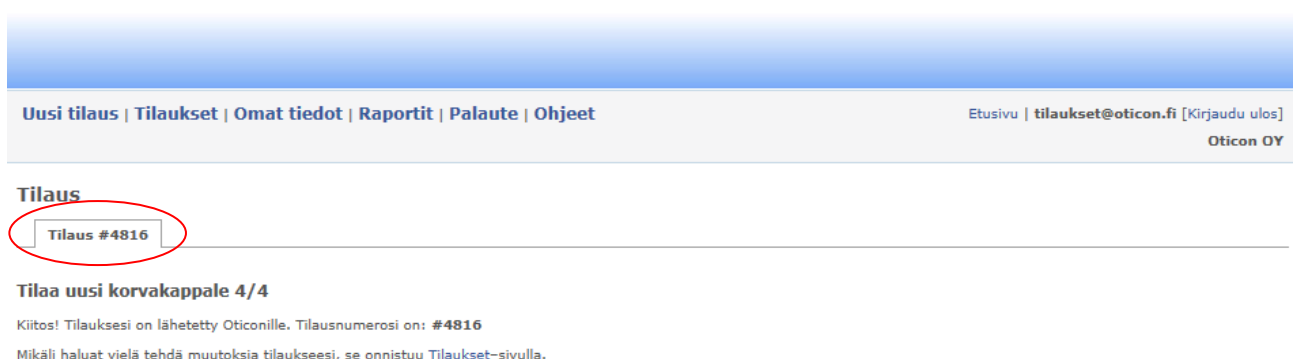

Tilaus on nyt valmis ja voit siirtyä seuraavaan tilaukseen (Uusi tilaus) , selata tilauksia (Tilaukset) tms.

Jos haluatte tulostaa tilauksen viivakoodi- ja/tai lähetystarran, se on mahdollista avaamalla ko. tilaus Tilaukset valikossa. Jos käytössä ei ole tarratulostinta, voi viivakoodin myös tulostaa paperille.

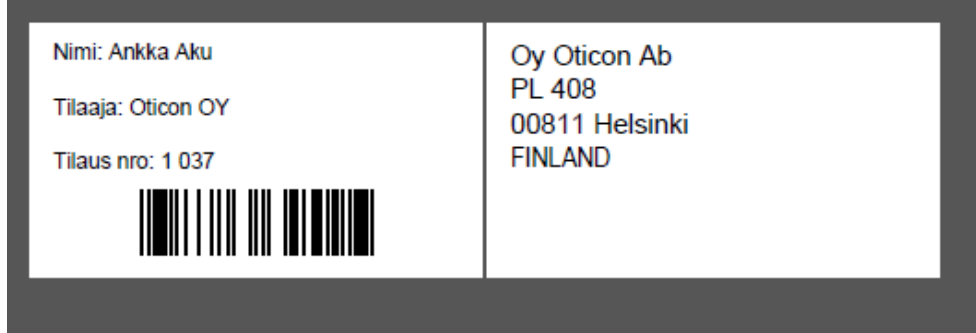

#### <span id="page-12-0"></span>**4.2 Tilausten seuranta**

Tilaukset valikossa löytyy kaikki yrityksen tilaukset. Voit muuttaa tilausta, seurata tilauksen kulkua tai hakea jonkin vanhan tilauksen tarkistaaksesi tietoja.

Tilaukset valikossa on kolme välilehteä: Avoimet tilaukset, Käsitellyt tilaukset ja Hae tilauksia.

#### <span id="page-12-1"></span>**4.2.1 Avoimet tilaukset**

Avoimet tilaukset -välilehdellä tilaukset ovat niin kauan, kunnes asiakaspalvelu on lähettänyt valmiit korvakappaleet tilauksessa mainittuun toimitusosoitteeseen.

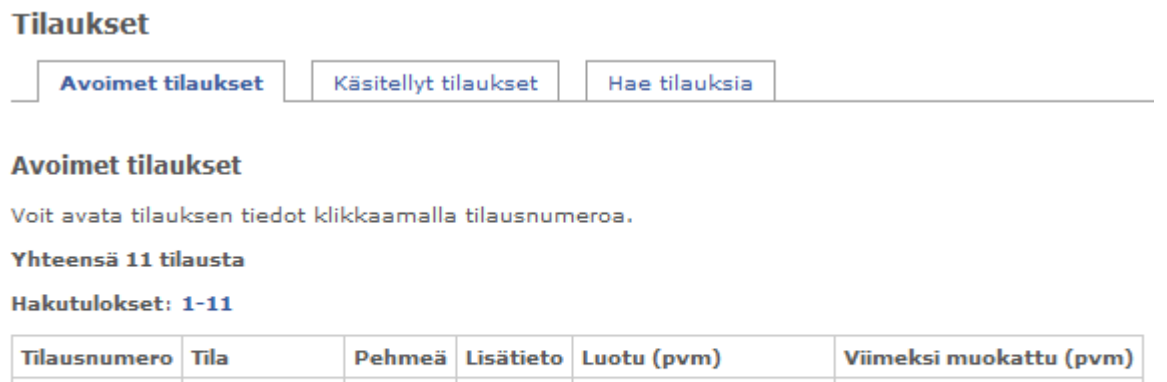

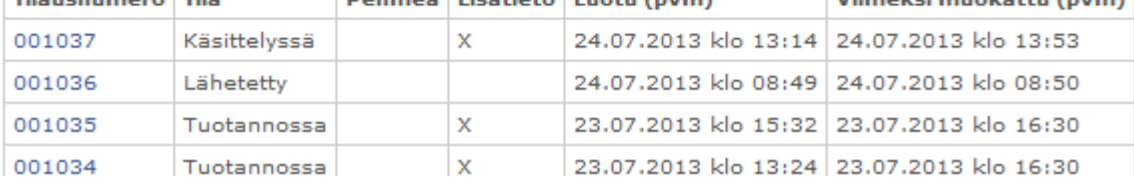

Jokaisella tilauksella on jokin "Tila" riippuen siitä, missä vaiheessa tilausprosessia tilaus on:

- **Lähetetty**: perus/pääkäyttäjä on lähettänyt/tallentanut tilauksen. Perus/pääkäyttäjä voi tehdä tilaukseen muutoksia.
- **Käsittelyssä**: asiakaspalvelu on ottanut tilauksen käsittelyyn (= mallit ovat saapuneet ja ne ovat lähdössä tuotantoon). Vain asiakaspalvelu voi tehdä muutoksia tilaukseen.
- **Tuotannossa**: Tilaus on tuotannossa. Ei enää mahdollista tehdä muutoksia muutoin kuin poistamalla koko tilaus.

Sarake "Pehmeä" ja "Lisätieto" palvelevat asiakaspalvelua. Jos korvakappalemateriaaliksi on valittu pehmeä, silloin tässä sarakkeessa on ruksi. Jos tilauksen Lisätiedot kenttään on kirjoitettu jotain, kenttä on ruksattuna.

"Luotu" -sarake kertoo koska tilaus on tehty

"Viimeksi muokattu (pvm)" –sarake kertoo koska tilausta on viimeksi muokattu.

#### <span id="page-13-0"></span>**4.2.2 Käsitellyt tilaukset**

Valmiit tilaukset -välilehdellä ovat kaikki loppuun käsitellyt tilaukset.

#### **Tilaukset**

Avoimet tilaukset **Käsitellyt tilaukset** Hae tilauksia

#### **Käsitellyt tilaukset**

Voit avata tilauksen tiedot klikkaamalla tilausnumeroa.

```
Yhteensä 258 tilausta
```
Hakutulokset: 1-50 | 51-100 | 101-150 | 151-200 | 201-250 | 251-258

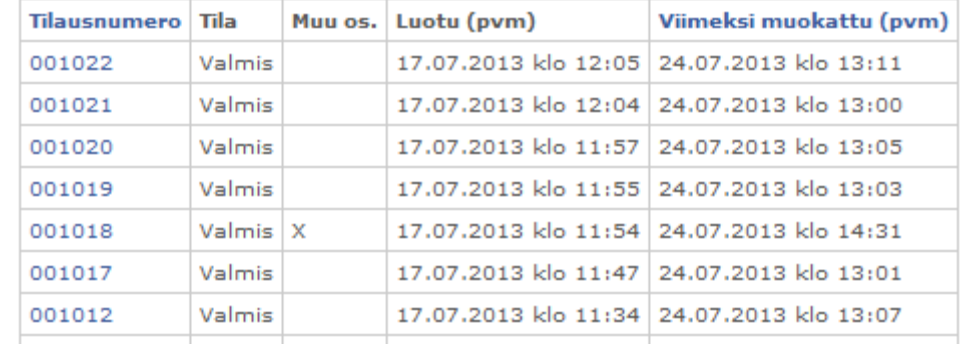

Tällä välilehdellä Tila on aina "Valmis".

"Muu os." -sarake kertoo onko valmis korvakappale pyydetty toimittamaan suoraan loppukäyttäjälle. Muut sarakkeet kuten yllä.

#### <span id="page-13-1"></span>**4.2.3 Hae tilauksia**

Tällä välilehdellä voidaan hakea tilauksia eri hakukriteereillä tai viivakoodilukijan avulla. Jos käytössä on viivakoodinlukija riittää, että "Hae tilauksia" –välilehti avataan ja luetaan viivakoodi. Sovellus hakee viivakoodin perusteella oikean tilauksen.

## **Tilaukset**

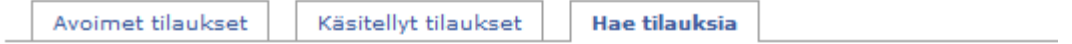

#### **Hae tilauksia**

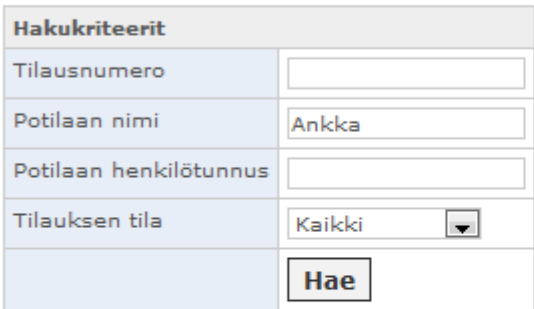

#### **Hakutulokset**

Voit avata tilauksen tiedot klikkaamalla tilausnumeroa.

Yhteensä 1 tilausta, jotka sisältävät yhteensä 2 korvakappaletta

Hakutulokset: 1-1

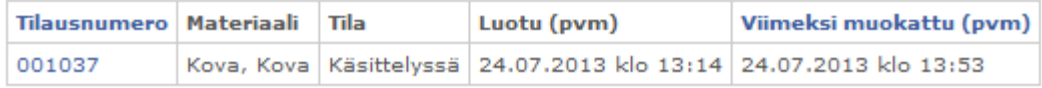

## <span id="page-14-0"></span>**4.3 Omat tiedot**

Omat tiedot valikossa pystyt muutamaan oman käyttäjätilisi tietoja ja salasanan.

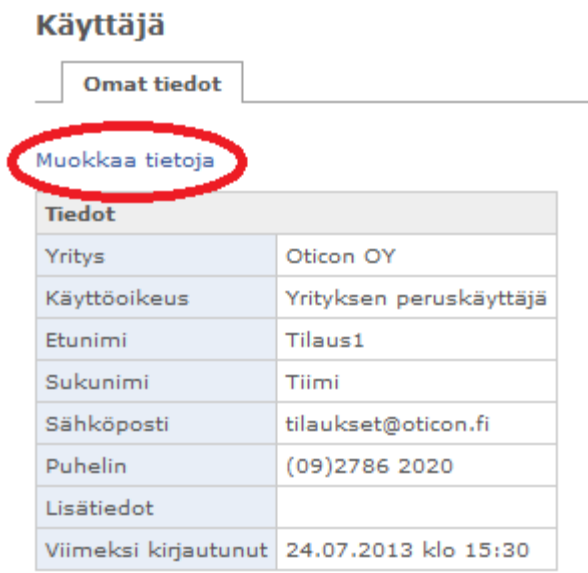

Pääset muokkaamaan tietoja klikkaamaalla tekstiä "Muokkaa tietoja"

#### Käyttäjä

Muokkaa

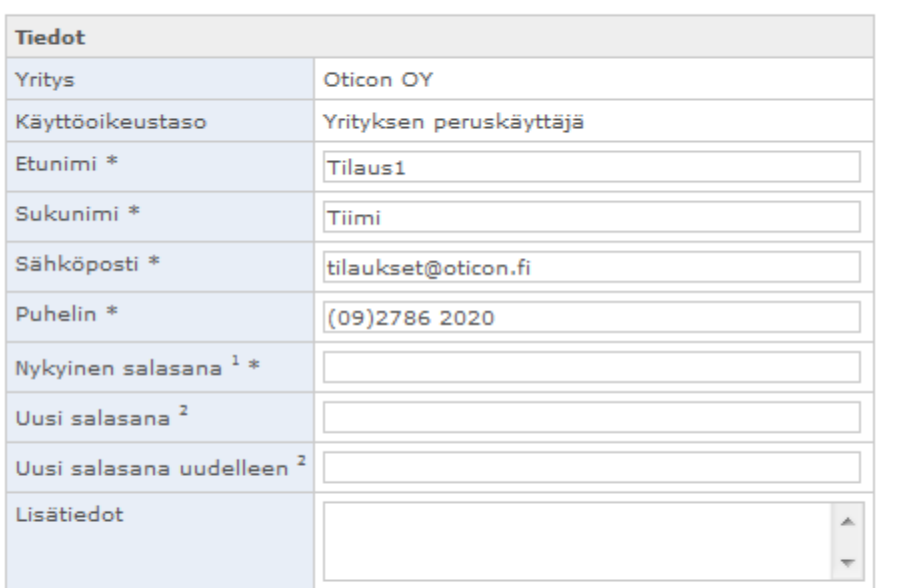

#### **Tallenna**

 $\frac{1}{2}$  Annettava aina omia käyttäjätietoja päivitettäessä

a numeros dundo como no yroganización por nuevoso e

Tietoja, joita voit muokata ovat

- Etunimi
- Sukunimi
- Sähköposti
- Puhelin
- Uusi salasana

Aina kun teet muutoksen ja tallennat sen, sinun pitää kirjoittaa voimassa oleva salasana "Nykyinen salasana" –kentään. Muutoin muutokset eivät tallennu.

#### Käyttäjä

Muokkaa

#### Tietoja ei tallennettu, tarkista kaikki alla olevan lomakkeen tiedot

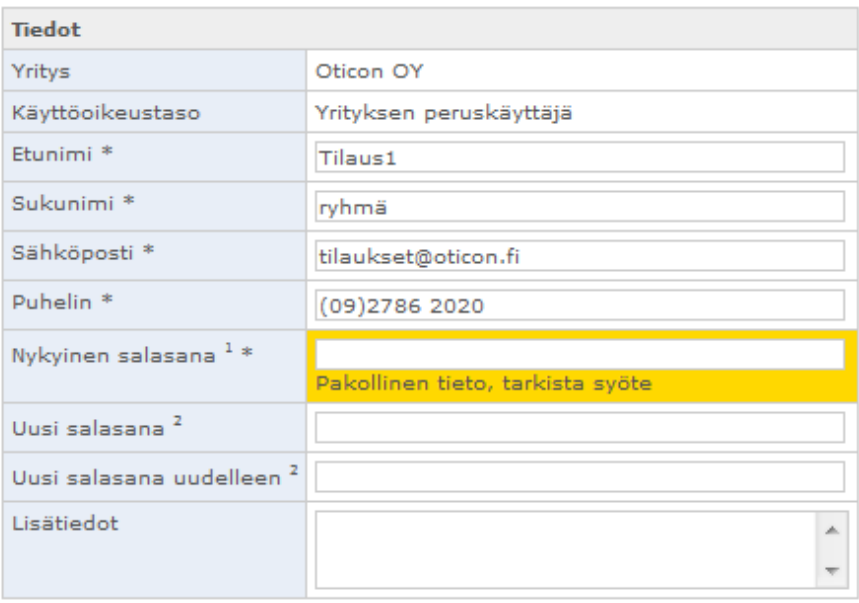

**Tallenna** 

 $^{\rm 1}$  Annettava aina omia käyttäjätietoja päivitettäessä

a Jätä salasanat tyhjiksi jos et halua vaihtaa salasanaa

#### <span id="page-16-0"></span>**4.4 Raportit**

Raportit valikosta voit hakea korvakappaletilauksiin liittyviä raportteja.

#### <span id="page-16-1"></span>**4.5 Palaute**

Palaute –valikossa voit lähettää tilausportaalia tai tilausprosessia koskevaa palautetta asiakaspalvelulle.

## <span id="page-16-2"></span>**4.6 Ohjeet**

Ohjeet -valikosta löytyy tämä ohje.

# <span id="page-18-0"></span>**5 Pääkäyttäjän Valikot**

Pääkäyttäjän valikkorivissä on seitsemän valikkoa: Uusi tilaus, Tilaukset, Yritys, Käyttäjät, Raportit, Palaute ja Ohjeet

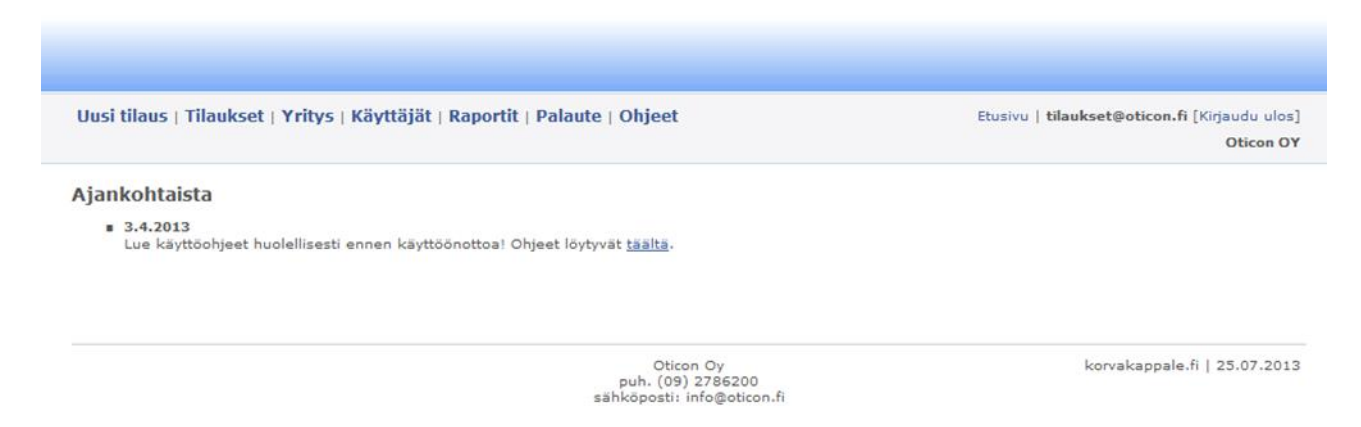

Peruskäyttäjän Omat tiedot -valikon sijaan pääkäyttäjällä on Käyttäjät -valikko, jonka kautta pääkäyttäjä voi hallita kaikkia yrityksen peruskäyttäjiä sekä omia tietoja. Uutena valikkona on Yritys, jonka kautta pääkäyttäjä ylläpitää yrityksen tietoja. Yrityksen tietoja ovat esim. yrityksen yhteystiedot sekä vakiotoimitus- ja laskutusosoitteet. Tilausten seuranta, Raportointi ja Ohjeet toimivat kuten peruskäyttäjällä.

#### <span id="page-18-1"></span>**5.1 Uusi tilaus**

Uuden korvakappaleen tilaus toimii pääpirteittäin samalla tavalla kuin peruskäyttäjällä, mutta sillä poikkeuksella, että pääkäyttäjä voi lisätä uuden vakiotoimitus- tai vakiolaskutusosoitteen Tilaustiedot kentässä.

#### **Tilaus**

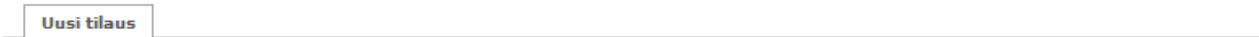

#### Tilaa uusi korvakappale 1/3

Täytä alla oleva tilauslomake. Tähdellä merkityt kentät ovat pakollisia. Jatka tilaamista painamalla lopuksi "Seuraava sivu" -painiketta.

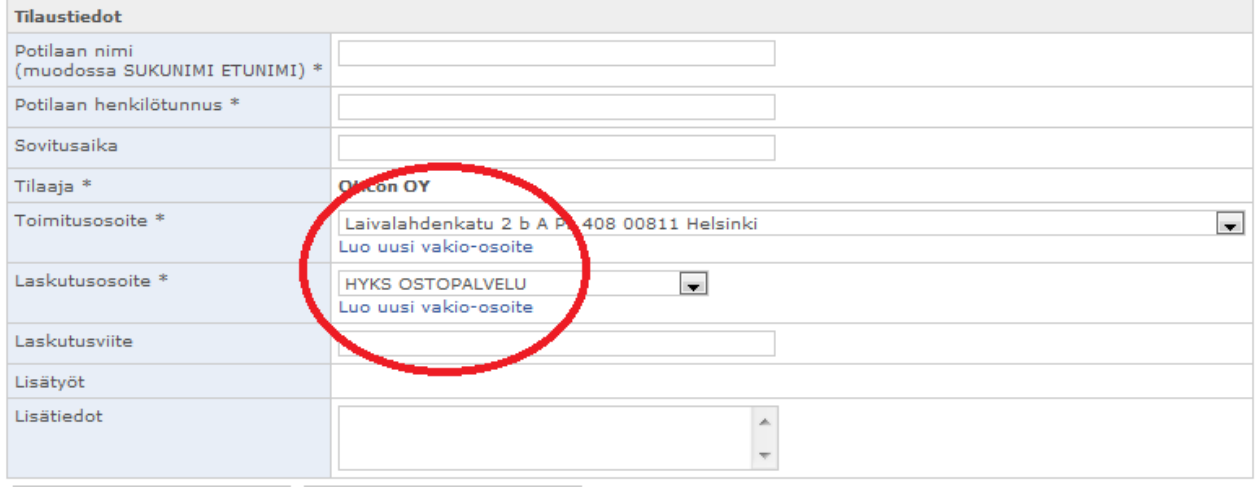

# <span id="page-19-0"></span>**5.2 Yritys**

Yritys -valikossa hallinoidaan yrityksen omia tietoja, toimitusosoitteita sekä laskutusosoitteita. Tässä valikossa olevat toimitus- ja laskutusosoitteet näkyvät tilaustietojen alasvetovalikoissa.

Yrityksen omat tiedot ovat ensimmäisessä taulukossa. Klikkaamalla "Muokkaa tietoja" tekstiä voit muokata tietoja.

#### **Yritys**

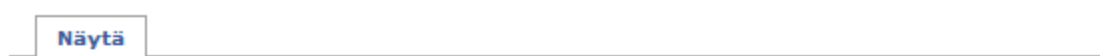

#### Muokkaa tietoja

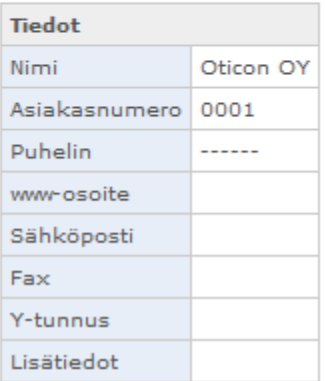

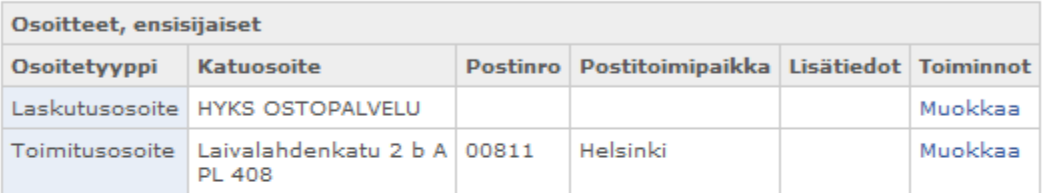

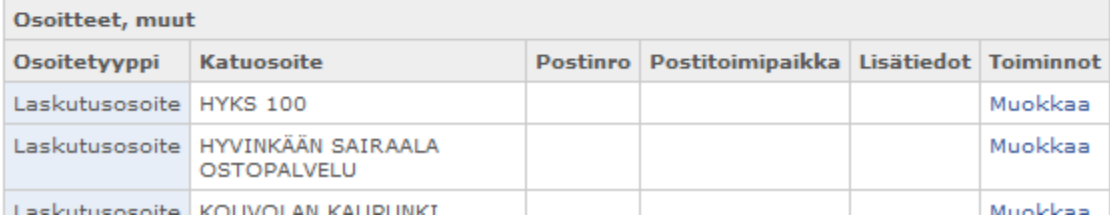

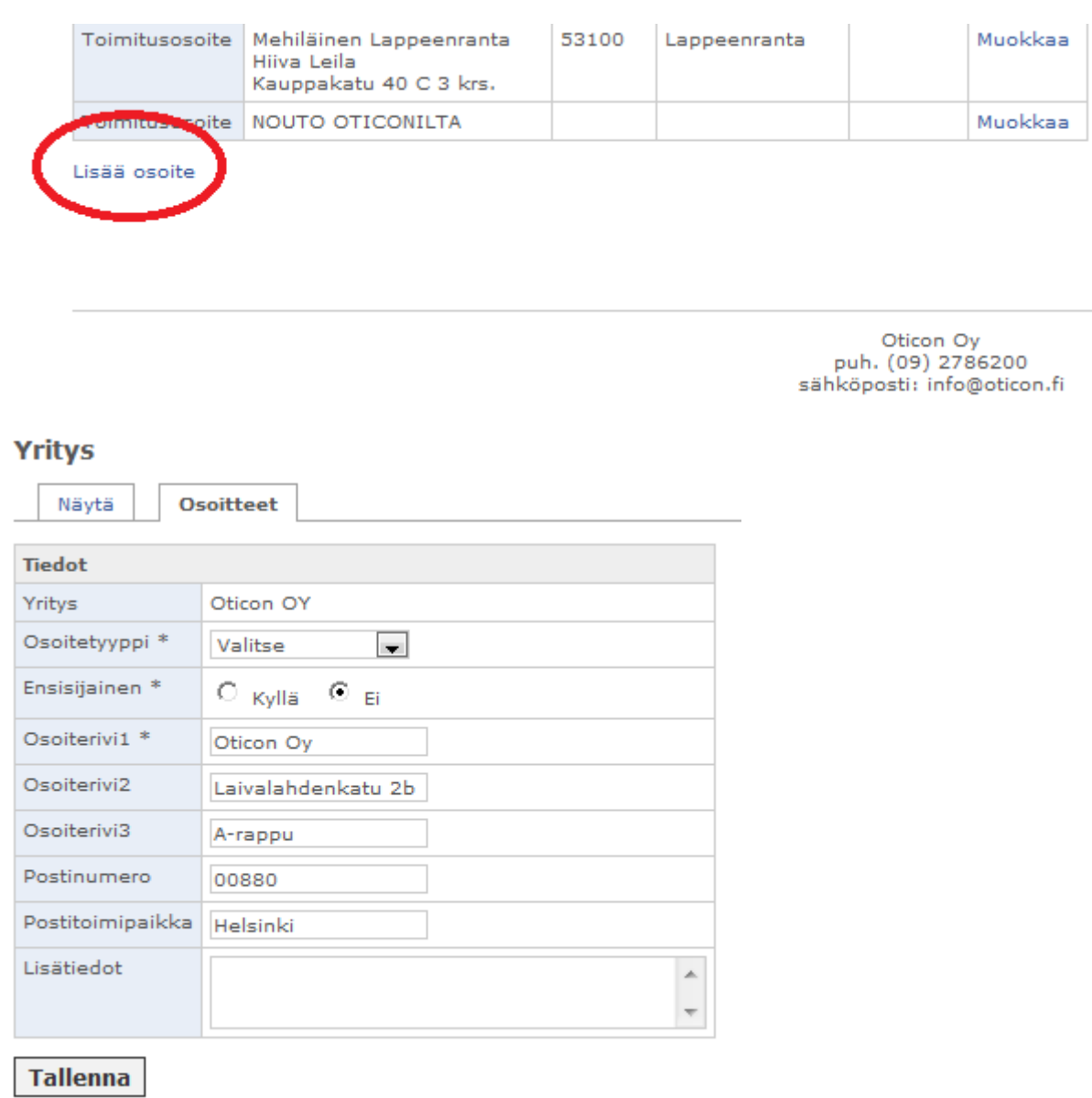

#### Toimitus- tai laskutusosoitte lisätään klikkaamalla taulukon alla olevaa tekstiä "Lisää osoite".

Taytä kaikki tarvittava tieto. Tähdellä (\*) merkityt kentät ovat pakollisia. Tietoja, joita voit muokata ovat:

- **Osoitetyyppi**: Valitse joko Laskutusosoite tai Toimitusosoite
- **Ensisijainen**: osoite joka näkyy ensisijaisena tilaajatiedoissa. Vain yksi laskutus- ja toimitusosoite voi olla ensisijainen. Voit muuttaa ensisijaista osoitetta.
- **Osoiterivi 1**, **2** ja **3**.
- **Postinumero**: postinumero
- **Postitoimipaikka**: postitoimipaikka
- **Lisätiedot**: lisätietoja osoitteesta

Kun olet täyttänyt kaikki tiedot, paina "Tallenna" –painiketta, jolloin tiedot päivittyvät vakio-osoitelistaan.

Jos haluat jälkeenpäin muuttaa osoitetta, se onnistuu klikkaamaalla jokaisen osoitteen perässä olevaa "Muokkaa" tekstiä.

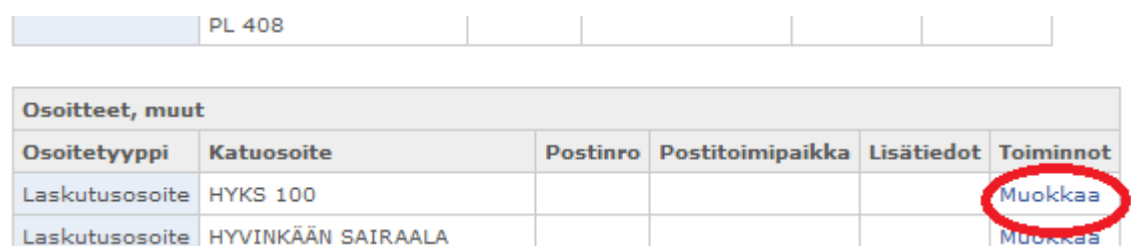

## <span id="page-21-0"></span>**5.3 Käyttäjät**

Käyttäjät -valikossa löytyy kaikki yrityksen peruskäyttäjät. Voit lisätä ja poistaa peruskäyttäjiä sekä muokata omia sekä peruskäyttäjien tietoja.

Käyttäjät -valikossa on kolme välilehteä: Listaus, Lisää ja Omat tiedot

### **Käyttäjät**

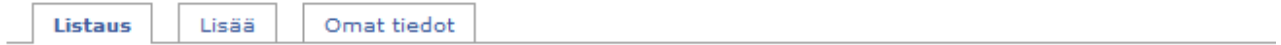

#### Yrityksen peruskäyttäjä

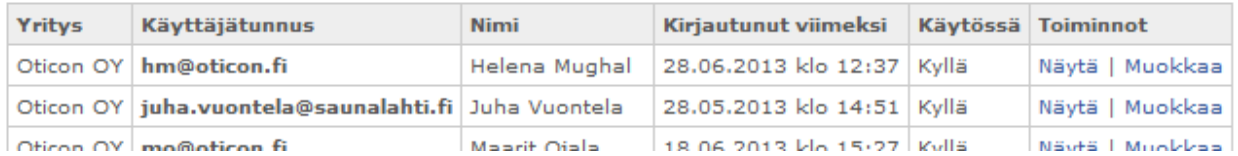

Listaus –välilehdessä on lista kaikista yrityksen peruskäyttäjistä. Voit katsella peruskäyttäjän tietoja klikkaamalla "Näytä" tekstiä sekä muuttaa tietoja klikkaamalla "Muokkaa" tekstiä.

#### Käyttäjät

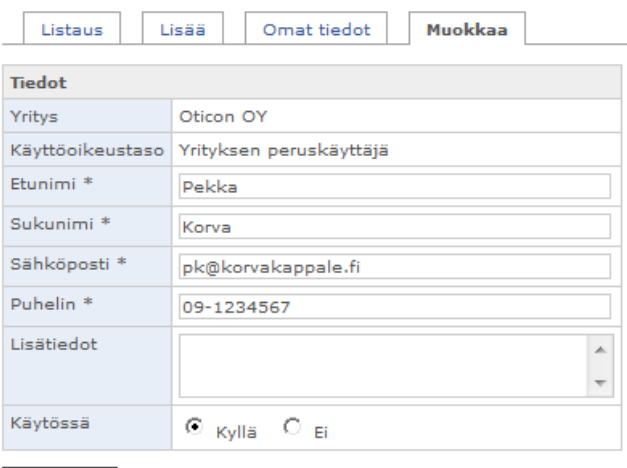

**Tallenna** 

Muokkaustilassa voit myös määritellä, onko käyttäjätili käytössa vai ei.

Lisää -välilehdellä voit lisätä uuden peruskäyttäjän.

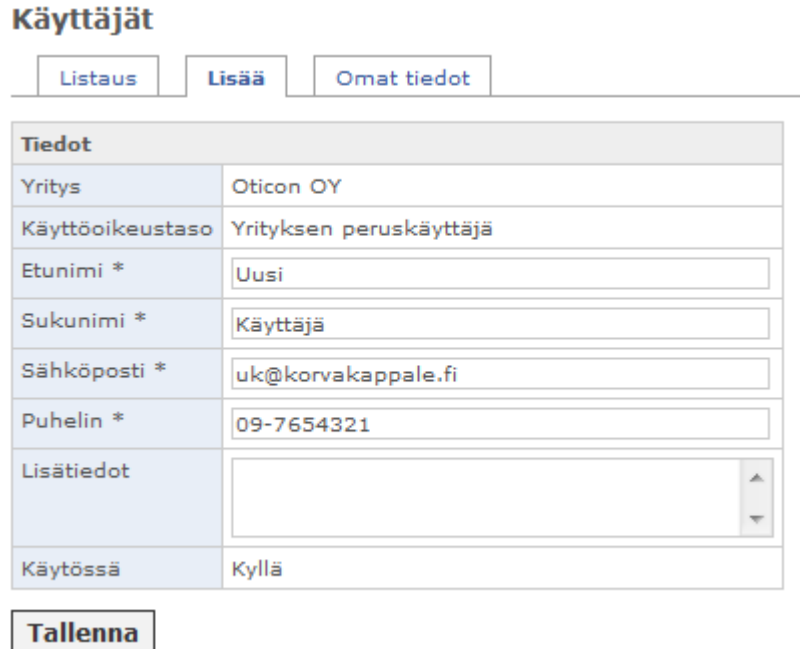

Kun olet täyttänyt kaikki tarvittavat kentät (tähdellä merkityt ovat pakollisia), klikkaa "Tallenna" – painiketta, jolloin tiedot päivittyvät Käyttäjät -listaukseen.

Omat tiedot –välilehdellä pystyt muuttamaan oman käyttäjätilisi tietoja ja salasanan. Toimii kuten peruskäyttäjän Omat tiedot -valikko, kts. kappale 3.3.

# <span id="page-22-0"></span>**6 Suositellut tekniset laitteet**

# <span id="page-22-1"></span>**6.1 Tarratulostin**

Suosittelemme käyttämään tarratulostinta, (esim. **Dymo LabelWriter 450)**.

## <span id="page-22-2"></span>**6.2 Viivakoodinlukija**

Suosittelemme käyttämään viivakoodinlukijaa.